# ピボットテーブルの移動・削除

## ピボットテーブル全体の移動

ピボットテーブル全体を新しいシートに移動したり、既存のシートの別の場所に移動 する方法です。

操作方法は次の通りです。

- 1. ピボットテーブル全体を選択します
- 2. 「ピボットテーブル分析」タブの「ア クション」アイコンをクリックし、「ピ ボットテーブルの移動」を選択し て、「ピボットテーブルの移動」ダイ アログボックスを出します
- 3. 新しいワークシートに移動する場 合には「新規ワークシート」を選択 します。既存のワークシートの別 の場所に移動する場合には、移動 先のシート名とピボットテーブルの 左上端となるセル番号を指定しま す
- 4. 「OK」ボタンを押せばビボットテー ブルが移動します

【便利知識】

新規ワークシートを選んだ時は、新しいワ ークシートが作成されて、レポートフィルタ ーが A1 セルから始まる(つまりピボットテ ーブル本体は A3 セルから始まる)形で、 ピボットテーブルが移動します。

【便利知識】

既存のワークシートへの移動で、移動先 に何らかのデータが存在している時は、 「置き換えて良いか」のウォーニングが出ま す。

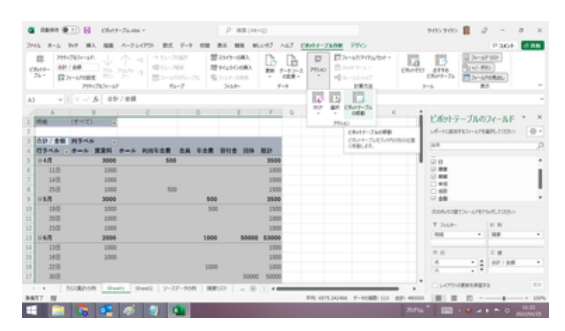

「ピボットテーブルの移動」アイコンをクリック

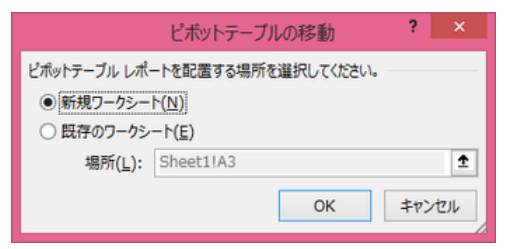

#### 「ピボットテーブルの移動」ダイアログボックス で移動先を指定

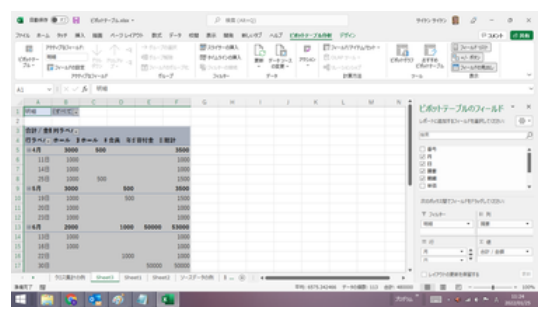

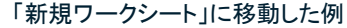

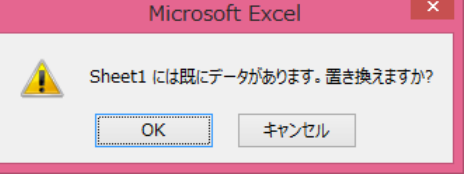

移動先にデータがある時は、ウォーニン グが出る

【便利知識】

ピボットテーブルの左上端のセルの左側にマウスオーバーして、左矢印「→」が表示 された状態でクリックすれば、ピボットテーブル全体が選択されます。わざわざドラッ グして選択する必要はありません。

【便利知識】

ピボットテーブル全体を選択しておいて、「切り取り」⇒「貼り付け」をする方法でもピボ ットテーブルを移動できます。但し、移動先にデータがあっても、ウォーニングは出ま せん。

## ピボットテーブルの項目の移動

ピボットテーブルの作成時は、Excel が自動的に順番付けして(通常は昇順に)項目 を並べます。例えば、北海道から沖縄まで県別に並べたい、あるいは勘定科目の見 慣れた順に並べたいというように、資料作成などのために行あるいは列の項目の順 番を変えたい、ということもあるかと思います。

ここでは、項目の並べ替えを、行の項目の例で解説します。

## 任意の順に並べ替え

行の項目の移動の操作方法は次の通り です。

- 1. 移動したい行の項目をまとめて 選択して、辺の付近にマウスオー バーして、プラス「+」マークを出 します
- 2. 移動先までドラッグします。ドラッ グすると移動可能な位置が緑の 太罫線で示されますので、移動し たいところでドロップします

【便利知識】

行の項目の選択は、「項目名のセルをド ラッグしたセルの選択」「ピボットテーブ ル内の行データのセルをドラッグした行の 選択」あるいは「行番号をドラッグした行の 選択」のどの形でも構いません。

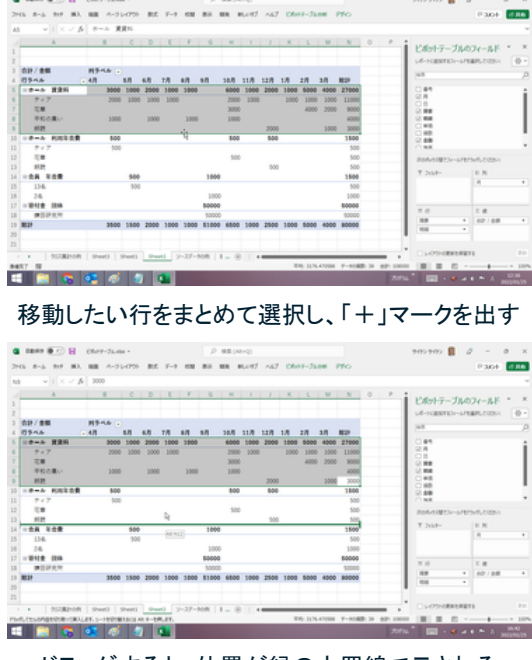

ドラッグすると、位置が緑の太罫線で示される

### 【便利知識】

下位レベルを選択した時は、移動先は上 位レベルが同じ項目内である位置に限ら れます。上位レベルの項目を跨いだ位置 には移動できません。

### 【便利知識】

上位レベルの行だけを選択しても、下位 のレベルのデータと一緒に移動できます。 (上位レベルの項目を移動する時は、下 位レベルを折りたたんでおいてから移動 操作をすることをお勧めします。)

## 【便利知識】

ピボットテーブル内のデータは、通常のデ ータと違って、セルを「切り取り」して「切り 取ったセルの挿入」で移動させることはで きません。

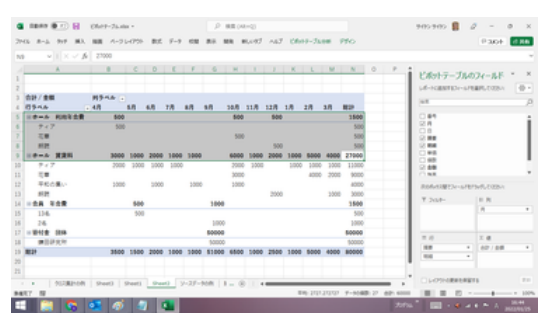

#### ドロップするとまとめて行が移動する

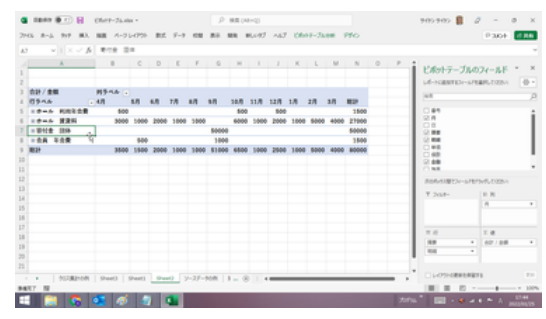

下位レベルを折りたたんだ上で、項目名のセル のみを選択

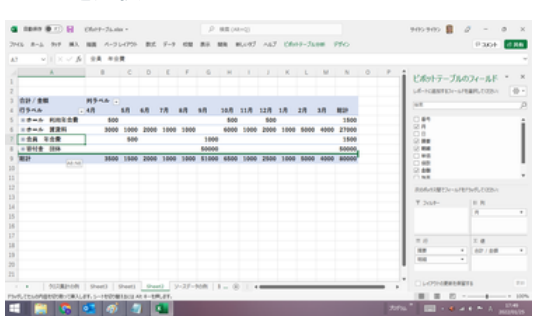

ドラッグして移動先でドロップ

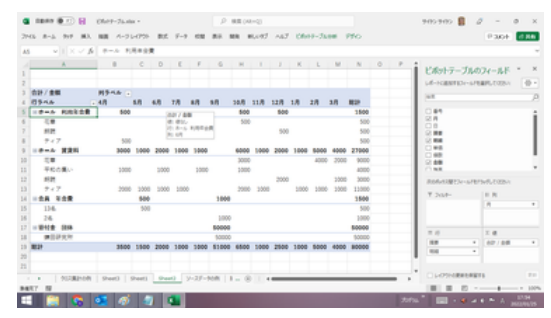

下位レベルともども移動した

項目名の昇順あるいは降順の並べ替え

- 1. 「行ラベル」のセルの右側に表示さ れてる▽マークをクリックします
- 2. 並べ変えたいフィールド(右図の 場合は摘要:上位レベルか、明 細:下位レベル)を選びます
- 3. 「昇順」または「降順」を選ぶと、指 定したフィールドの項目名の昇順 あるいは降順に並び替えられます

【便利知識】

いずれかの項目名のセルを選択の上右 クリックして、ショートカットメニューから 「並び替え」を選択しても、項目名での「昇 順」または「降順」の並べ替えができま す。

この時、選択した項目名のフィールドと同 じレベルの項目名がすべて並び替えの対 象になります。

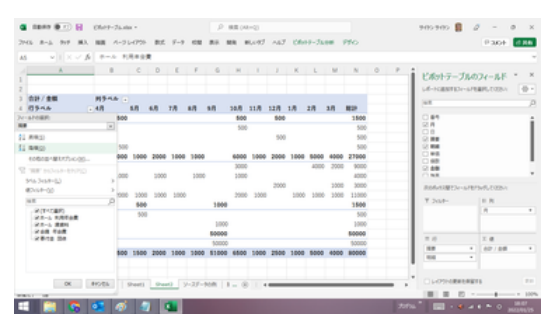

#### 「行ラベル」のメニューを開く

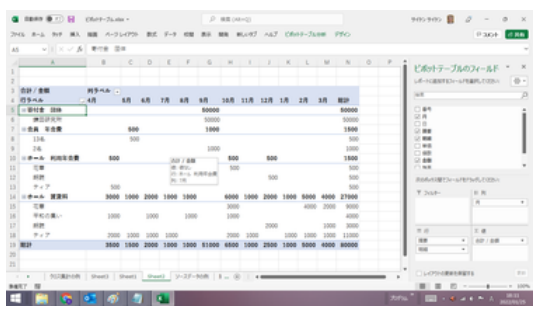

#### 「降順」に並び替えた例

## 「値」の昇順または降順の並べ替え

値の順で並べたいということも多いと思います。

ピボットテーブルは、項目名の昇順・降順ではなく、合計値(総計)などの値の順でも 項目を並べることができます。

- 1. 「行ラベル」のセルの右側に表示さ れてる▽マークをクリックします
- 2. 並べ変えたいフィールド(右図の場 合は摘要:上位レベルか、明細:下 位レベル)を選びます
- 3. 「その他の並べ替えのオプション」 を選択して、「並べ替え」のダイア ログボックスを表示します
- 4. 「昇順」(あるいは「降順」)を選ん で、ボックスの右の▽をクリックし、 「合計/金額」など値に関わる項目 を選び、「OK」ボタンを押すと、指 定したフィールドの総計欄の値の 「昇順」(あるいは「降順」)で並び 替えられます

## 【便利知識】

通常は「総計」欄の値での並べ替えです が、「並べ替え」ダイアログボックスの「そ の他のオプション」ボタンをクリックすれ ば、他の列の値での並べ替えもできま す。

### 【便利知識】

いずれかの値のデータのセルを選択の上 右クリックして、ショートカットメニューから 「並び替え」を選択しても、そのセルの列の 値での「昇順」あるいは「降順」の並び替え ができます。

この時、選択した値のセルのフィールドと 同じレベルのデータ行が並び替えの対象 になります。

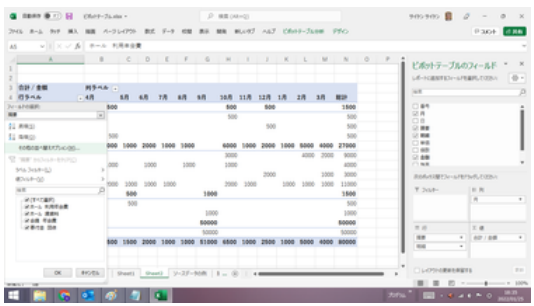

「行ラベル」メニュー内の「その他の並べ替え オプション」を選択

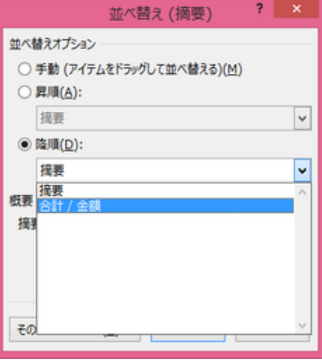

「並べ替え」ダイアログボックスで、 「合計/金額」の「降順」を指定

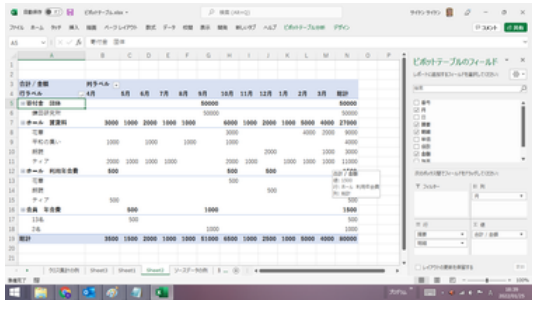

「総計」の「降順」で並び替えた例

【便利知識】

フィールド毎に並べ替えを行うことで、例え ば、上位レベルのフィールドは項目名の昇 順、下位レベルのフィールドは総計の値の 降順、というような複合した並べ替えも可 能です。

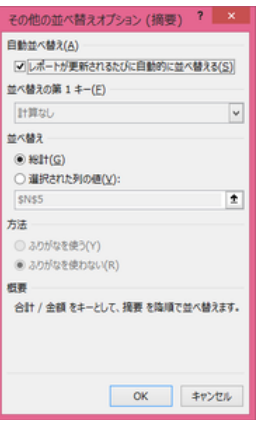

「並べ替え」ダイアログボックス の「その他のオプション」ではさ らに細かな設定ができる

【便利知識】

高度な使い方になりますのでここでは詳細を省きますが、Excel のオプション設定で、 「ユーザー設定リスト」に予め並べたい項目名リストを登録しておくことで、ピボットテ ーブルを作成した時点でその順に並べてしまうことができます。後から並べ替えること もできます。

詳しくは、以下を参照ください。

[ピボットテーブルの行や列は\[ユーザー設定リスト\]の順番で並べ替え](https://hamachan.info/win8/excel/narabi.html)(初心者の たえの Office 講座)

[ユーザー設定リストを使ってデータを並べ替える](https://support.microsoft.com/ja-jp/office/%E3%83%A6%E3%83%BC%E3%82%B6%E3%83%BC%E8%A8%AD%E5%AE%9A%E3%83%AA%E3%82%B9%E3%83%88%E3%82%92%E4%BD%BF%E3%81%A3%E3%81%A6%E3%83%87%E3%83%BC%E3%82%BF%E3%82%92%E4%B8%A6%E3%81%B9%E6%9B%BF%E3%81%88%E3%82%8B-cba3d67a-c5cb-406f-9b14-a02205834d72) (Microsoft サポート)

## ピボットテーブルの削除

## ピボットテーブルの完全削除

不要になったピボットテーブルの削除は簡単です。 ピボットテーブル全体を選んで、「Delete」 キーを押せば削除されます。

ピボットテーブルを作り直すためのクリア

ピボットテーブルを作り直すために、作成初期の状態にしたい場合には、以下の操作 をします。

- 1. 既存のピボットテーブルの全体 (あるいはいずれかのセル)を選 んでおいて、「ピボットテーブル分 析」タブの「アクション」で「クリア」 の「すべてクリア」をクリックしま す
- 2. ピボットテーブルの作成時の初 期状態に戻ります ピボットテーブルをクリアすると

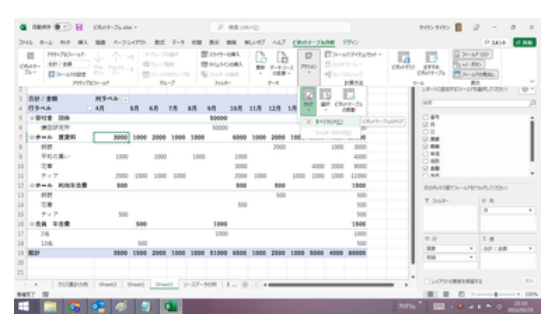

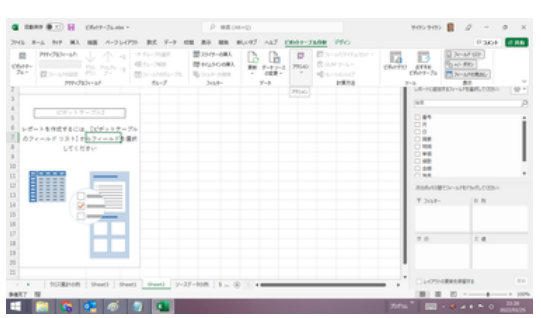

ピボットテーブル作成の初期状態に戻る